# ma

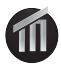

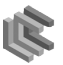

#### Bloque 2. Desarrollo de Aplicaciones en Android

#### José A. Montenegro

Dpto. Lenguajes y Ciencias de la Computación ETSI Informática. Universidad de Málaga, monte@lcc.uma.es. **Ewitter** 

#### 22 de noviembre de 2011

<span id="page-0-0"></span>Digitally signed by Jose A. Montenegro Date: 2011.11.22 17:33:48 CET [R](#page-1-0)[eason:](#page-0-0) [Cur](#page-1-0)[so Unive](#page-0-0)[rsi](#page-1-0)[dad E](#page-0-0)[mpres](#page-67-0)a 2011 Location: Málaga

#### [Resumen](#page-1-0)

Elementos Básicos de la Aplicación: Activities e Intents [Elementos Visuales](#page-40-0)

#### 1) Elementos Básicos de la Aplicación: Activities e Intents

- [Crear un Proyecto y una](#page-4-0) Activity
- **[Manifiesto Proyecto](#page-12-0)**
- **O** [Ciclo de Vida](#page-15-0) Activity
- **Relación Activities e Intent**
- **o** [Objetos Intent](#page-24-0)
- **o** [Servicio](#page-33-0)

#### 2 [Elementos Visuales](#page-40-0)

- **a** Introducción
- **[Capturando Eventos](#page-52-0)**
- [Menu](#page-55-0)
- [Notificaciones](#page-57-0)
- **o** Galería de Componentes Visuales
- <span id="page-1-0"></span>**Simplificando el Diseño**

#### Visión General de una Aplicación Android

Cada aplicación Android es representada por un proyecto Android. En este bloque veremos una breve introducción de los elementos básicos de construcción de una aplicación, básicamente nos centraremos en el concepto de activities e intents.

- **·** Una aplicación Android consta de varias funcionalidades. Por ejemplo algunas son editar una nota, reproducir un archivo de música, establecer una alarma o abrir un contacto de teléfono.
- Estas funcionalidades pueden ser clasificadas en cuatro componentes Android diferentes, mostrada en la siguiente tabla, cada una de las cuales es especificada por una clase base de Java.

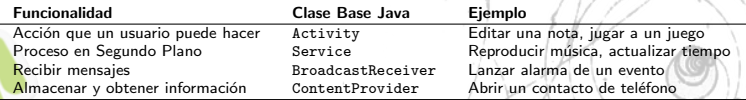

<span id="page-2-0"></span>Tabla 1: Los cuatro posibles componentes de una Aplicación Android

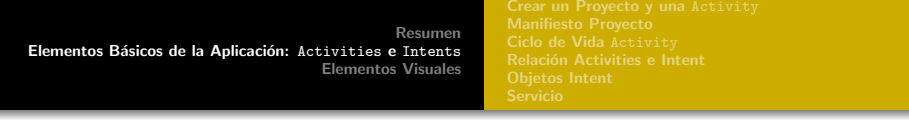

- **Cada aplicación está formada de uno o más de los cuatro** componentes, siendo instanciados por Android cuando se requieran. Además otras aplicaciones pueden utilizarlas, previo establecimiento de los correspondientes permisos.
- · Debido que el S.Op. puede ejecutar múltiples funcionalidades a la vez (incluso no relativas con nuestra aplicación, como llamadas entrantes), cada componente tiene un ciclo de vida a la hora de ser creado, tener el foco, perder el foco y destruido.
- Menos ContentProvider, cada componente es activado por un mensaje asíncrono denominado Intent.
	- Intent contiene un conjunto (Bundle) de información que describe el componente, además es un método para pasar información entre componentes.

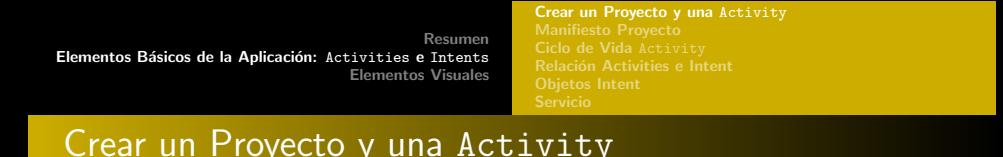

Volvemos a repasar la creación de un proyecto Android con Eclipse.

- **1** En Eclipse, escoger  $File \rightarrow New \rightarrow AndroidProject$ . Aparecerá una ventana para creación nuevo proyecto.
- **2** Rellenar el nombre del proyecto, como PrimerProyecto.
- <sup>3</sup> Seleccionar una de las versiones de las SDK instaladas.
- Rellenar el nombre de la aplicación, como PrimerProyecto.
- <span id="page-4-0"></span><sup>5</sup> Rellenar el nombre del paquere, como es.uma.PrimerProyecto.
	- <sup>6</sup> Crear la actividad (Activity) principal en el mismo paso, asegurarse que la opción Create Activity está marcada.

[Resumen](#page-1-0) Elementos Básicos de la Aplicación: Activities e Intents [Elementos Visuales](#page-40-0) [Crear un Proyecto y una](#page-4-0) Activity

Todas las actividades extiende la clase abstracta Activity o alguna de sus subclases.

El punto de entrada de cada actividad es el método onCreate().

<span id="page-5-0"></span>Debemos sobreescribir el método para inicializar la actividad, para configurar el UI, crear los métodos de los botones, inicializar los parámetros y comenzar las hebras.

[Resumen](#page-1-0) Elementos Básicos de la Aplicación: Activities e Intents [Elementos Visuales](#page-40-0) [Crear un Proyecto y una](#page-4-0) Activity

Si la actividad principal no es creada con el proyecto o debemos añadir otra actividad, los pasos para crear una actividad serán:

- **1** Crear una clase que extiende Activity. En Eclipse, sobre el proyecto con el botón derecho, escoger  $New \rightarrow Class$ , y especificar android.app.Activity como clase padre.)
- 2 Sobreescribir el método onCreate(). En Eclipse, este puede ser realizando seleccionado la clase y con el botón derecho escoger  $Source \rightarrow Override/ImplementMethods \dots$ , y seleccionar el método onCreate().)

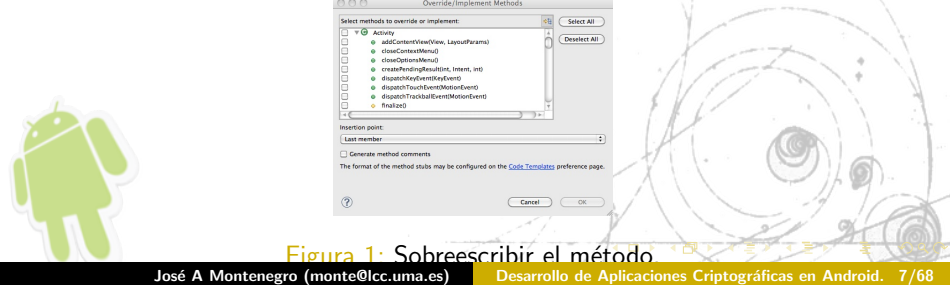

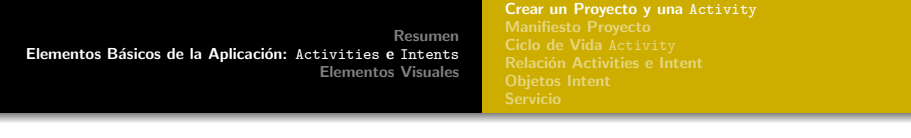

• Como la mayoría de los métodos que sobreescribimos, debemos invocar al método de la clase padre, o una excepción es lanzada en tiempo de ejecución. En este caso super.onCreate() debe ser invocado primero para inicializar la actividad.

```
1 package es.uma.PrimerProyecto;
 \circimport android.app.Activity;
     import android.os.Bundle:
 5
 6 public class PrimerProyectoActivity extends Activity {7 /** Called when the activity is first created. */
 7 /** Called when the activity is first created. */<br>8 © Override
 8 @Override<br>9 mublic vo
9 public void onCreate(Bundle savedInstanceState) {<br>10 super.onCreate(savedInstanceState);
10 super.onCreate(savedInstanceState);<br>11 setContentView(R.layout.main);
               setContentView(R.layout.main);
12 }
13 }
                   Código 1: src/es/uma/PrimerProyectoActivity.java
```
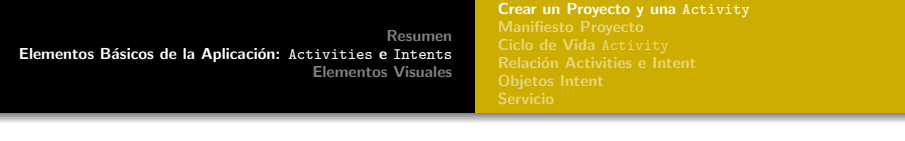

- Si utilizamos una UI, especificamos el diseño (layout) en un archivo XML en el directorio res/layout/.En este caso es denominado main.xml,tal y como muestra el siguiente listado.
- **Establecemos el diseño de la actividad utilizando el método** setContentView(), pasándole el ID del recurso del archivo XML. En este caso R.layout.main, como vimos en el listado anterior.

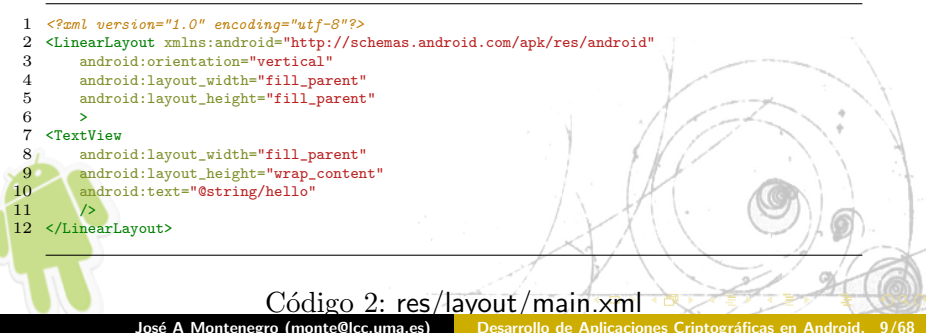

Desarrollo de Aplicaciones Criptográficas en Android. 9/68

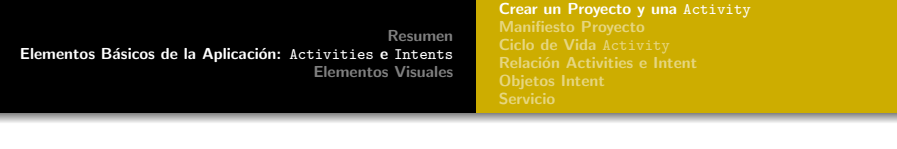

- El siguiente paso es declarar las propiedades de la actividad en el archivo XML AndroidManifest XML.
- Los recursos son definidos en el archivo strings.xml en la carpeta res/values/ folder, como mostramos en el siguiente listado. Por tanto tenemos un lugar donde almacenamos todas las cadenas que necesitamos cambiar o reutilizar.
- $\leq$  7xml version="1.0" encoding="utf-8"?>
- <sup>2</sup> <resources>
- <sup>3</sup> <string name="hello">Hola Mundo, PrimerProyectoActivity!</string> <sup>4</sup> <string name="app\_name">PrimerProyecto</string>  $\langle$  resources>

<span id="page-9-0"></span>Código 3: res/values/strings.xml

[Resumen](#page-1-0) Elementos Básicos de la Aplicación: Activities e Intents [Elementos Visuales](#page-40-0) [Crear un Proyecto y una](#page-4-0) Activity

Una vez compilado el proyecto, las referencias a los recursos son referenciados a una clase denominada R. java. La aplicación Asset Packaging Tool (aapt) auto genera este archivo.

```
1 package es.uma;
 \frac{2}{3}public final class R {
 4 public static final class attr {
 \begin{array}{c} 5 \\ 6 \end{array}6 public static final class drawable {7 public static final int icon=0x7public static final int icon=0x7f020000:
 8 }
9 public static final class layout {<br>10 mublic static final int main=0
                10 public static final int main=0x7f030000;
\frac{11}{12}12 public static final class string {<br>13 public static final int app na
13 public static final int app_name=0x7f040001;<br>14 public static final int hello=0x7f040000:
                public static final int hello=0x7f040000:
15 }
16 }
                                      Código 4: res/values/strings.xml
                   José A Montenegro (monte@lcc.uma.es) Desarrollo de Aplicaciones Criptográficas en Android. 11/68
```
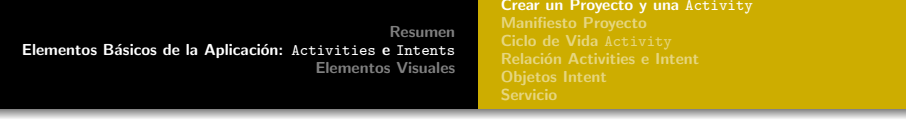

- **E**n R. java cada recurso es mapeado a un único valor. De esta forma, la clase R.java proporciona una forma de referenciar recursos externos al código Java.
- Por ejemplo, para referencia el archivo main.xml en java, utilizamos el entero R.layout.main. Para referenciar el mismo elemento en XML, utilizaremos la cadena @layout/main.

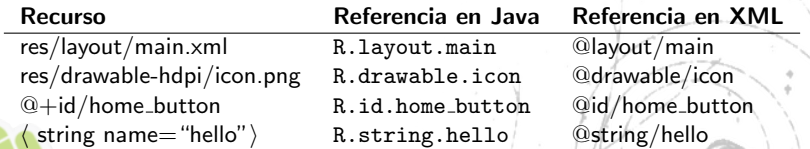

<span id="page-11-0"></span>Tabla 2: Como diferentes recursos son referenciados desde Java y XML

<span id="page-12-0"></span>[Manifiesto Proyecto](#page-12-0)

#### Manifiesto Proyecto

- Para que el S. Op. accede a las aplicaciones, deben declarar sus componentes disponibles en un archivo XML AndroidManifest.
- Este archivo contiene los permisos necesarios y el comportamiento de la aplicación.

```
1 <?xml version="1.0" encoding="utf-8"?><br>2 <manifest xmlns:android="http://schema
 2 <manifest xmlns:android="http://schemas.android.com/apk/res/android"<br>3 _{\text{packarse="es.uma"}}3 package="es.uma"<br>4 android:versionC
 4 android:versionCode="1" android:versionName="1.0"><br>5 <nses-sdk android:minSdkVersion="3" />
 5 <uses-sdk android:minSdkVersion="3" /><br>6 <application android:icon="@drawable/i
 6 <application android:icon="@drawable/icon" android:label="@string/app_name">
 7 <activity android:name=".PrimerProyectoActivity"<br>8 android:label="@string/app name">
 8 android:label="@string/app_name">
9 <intent-filter><br>10/<sub>2</sub> <action and
10 <action android:name="android.intent.action.MAIN" /><br>11 <actegory android:name="android_intent_category LAUN
11 <category android:name="android.intent.category.LAUNCHER" </intent-filter>
12 </intent-filter>
13 </activity><br>14 </application>
14 </application><br>15 </manifest>
     </manifest>
```
[Manifiesto Proyecto](#page-12-0)

- **•** La primera línea es obligatoria en los archivos XML en Android y especifica la codificación.
- **o** manifest define la versión y nombre del paquete Android. versionCode es un entero que será utilizado por los programas para las actualizaciones. versionName representa la misma información en formato textual.
- o application define el icono y la etiqueta que el usuario verá en el menú del dispositivo. La etiqueta es una cadena con una dimensión suficiente para mostrar debajo del icono.
- <span id="page-13-0"></span>activity define la actividad principal que es lanzada cuando la aplicación comienza y la el nombre que muestra en la barra del título cuando la actividad está activa.

[Manifiesto Proyecto](#page-12-0)

- intent-filter informa a Android de las capacidades del componente, que pueden ser múltiples acciones, categorías o elementos.
- uses-sdk define el nivel de API necesaria para ejecutar la aplicación. En general, es especificada como sigue:

<uses-sdk android:minSdkVersion="integer" android:targetSdkVersion="integer" android:maxSdkVersion="integer"

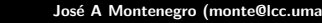

<span id="page-14-0"></span>José A Montenegro (monte@lcc.uma.es) Desarrollo de Aplicaciones Criptográficas en Android. 15/68

[Ciclo de Vida](#page-15-0) Activity

### Ciclo de Vida Activity

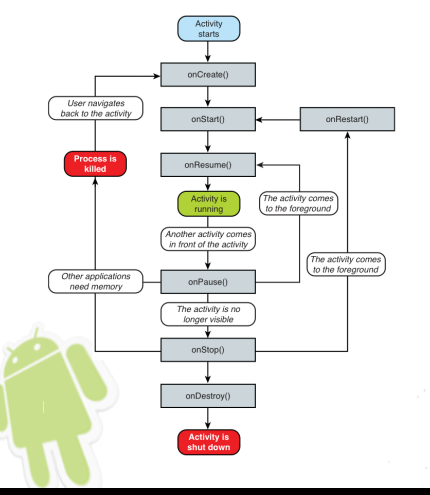

- Cada actividad en una aplicación tiene su propio ciclo de vida.
- **e** El método onCreate() es ejecutado cuando la actividad es creada. Por otro lado si la actividad finaliza, ejecutaremos la función onDestroy().
- Entre los dos estados, varios eventos pueden darse y la actividad pasará por múltiples estados, [co](#page-14-0)[m](#page-15-0)[o](#page-16-0) [m](#page-14-0)[u](#page-18-0)[es](#page-19-0)[tr](#page-1-0)[a](#page-2-0)[la](#page-40-0) figu[ra](#page-14-0) [2](#page-15-1)

<span id="page-15-1"></span>José A Montenegro (monte@lcc.uma.es)

<span id="page-15-0"></span>Desarrollo de Aplicaciones Criptográficas en Android. 16/68

[Resumen](#page-1-0) Elementos Básicos de la Aplicación: Activities e Intents [Elementos Visuales](#page-40-0) [Ciclo de Vida](#page-15-0) Activity

#### Práctica 1

<span id="page-16-0"></span>}

Vamos a crear un método para cada una de los estados de la actividad y estudiar que ocurre cuando realizamos las siguientes acciones:

- **·** Cambiar la orientación de la pantalla destruye y recrea la actividad.
- **•** Presionar el botón Home pausa la actividad pero no la destruye.
- **·** Presionar el icono de Aplicación podría dar comienzo a una nueva instancia de la actividad, incluso si la antigua no se ha destruido.
- Dejar el equipo sin actividad pausa la actividad y cuando lo volvemos activar la tarea se reactiva. (Similar a una llamada entrante)

#### Por ejemplo en el método onCreate:

```
public void onCreate(Bundle savedInstanceState) {
   super.onCreate(savedInstanceState);
   setContentView(R.\;layout.\,main);Log.v(this.name, "Methodo Crear");
```
[Ciclo de Vida](#page-15-0) Activity

### Modificando el comportamiento Ciclo Vida Actividad

Necesitamos realizar una serie de cambios en el AndroidManifest.xml. Concretamente son realizados en el elemento activity que contiene los intent filters MAIN y LAUNCHER.

- **O** Normalmente una aplicación puede tener varias instancias ejecutándose en el dispositivo. Normalmente las instancias redundantes de una actividad son eliminadas para liberar memoria y ciertas situaciones no deseadas pueden ocurrir.
- Para asegurar que solamente una instancia de la actividad se ejecuta en el dispositivo, incluiremos:

android:launchMode="singleInstance"

**Q** que mantiene una única instancia de cada actividad en una tarea y cualquier hijo es lanzado como su propia tarea. Para restringir aún más y solo tener una sola tarea para todas las actividades de una aplicación utilizaremos:

<span id="page-17-0"></span>android:launchMode="sing[leT](#page-16-0)[ask](#page-18-0)["](#page-16-0)

José A Montenegro (monte@lcc.uma.es) Desarrollo de Aplicaciones Criptográficas en Android. 18/68

[Resumen](#page-1-0) Elementos Básicos de la Aplicación: Activities e Intents [Elementos Visuales](#page-40-0) [Ciclo de Vida](#page-15-0) Activity

> En ciertas ocasiones es deseable mantener el estado de una tarea. Por ejemplo, si el usuario deja una aplicación y la lanza más tarde, el comportamiento natural volvería a su estado inicial.

> > android:alwaysRetainTaskState="true"

**O** Cuando el dispositivo es modificado de vertical a apaisado, la aplicación debe rotar para cambiar la vista acorde con el giro. Como vimos anteriormente la actividad es destruida y reiniciada, perdiendo el estado actual de la actividad.

Podemos especificar la posición de la pantalla por defecto con:

<span id="page-18-0"></span>android:screenOrientation="portrait" android:screenOrientation="landscape"

Más información puede ser consultada en: [Android Developer Web.](http://developer.android.com/guide/topics/manifest/activity-element.html)

Relación Activities e Intent

### Relación Activities e Intent

- Sabemos que una actividad de Android es una unidad para la interacción con el usuario que normalmente ocupa la pantalla del dispositivo y una unidad de ejecución. Todo programa que necesite de la interacción con el usuario debe comenzar haciendo una subclase de la clase Activity.
- Ahora, necesitamos saber como una actividad puede invocar a otra, y pasar información sobre que quiere hacer el usuario.
- $\bullet$  La unidad de comunicación es la clase Intent.

Un Intent representa una descripción abstracta de una función que una actividad necesita que otra actividad realice, como por ejemplo tomar una foto.

<span id="page-19-0"></span>**O** Cuando una aplicación ejecuta un Intent, es posible que varias actividades diferentes estén registradas para proporcionar una operación.

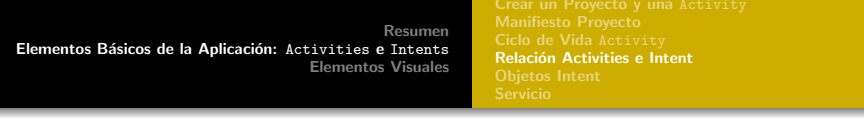

- Sabemos que una actividad de Android es una unidad para la interacción con el usuario que normalmente ocupa la pantalla del dispositivo y una unidad de ejecución. Todo programa que necesite de la interacci´on con el usuario debe comenzar haciendo una subclase de la clase Activity.
- Ahora, necesitamos saber como una actividad puede invocar a otra, y pasar información sobre que quiere hacer el usuario.
- **La unidad de comunicación es la clase Intent.**

Un Intent representa una descripción abstracta de una función que una actividad necesita que otra actividad realice, como por ejemplo tomar una foto.

**O** Cuando una aplicación ejecuta un Intent, es posible que varias actividades diferentes estén registradas para proporcionar una operación.

Relación Activities e Intent

- **•** Por todo lo comentado anteriormente, el código que implementa una actividad no invoca directamente métodos que implementan otra actividad, tienen que hacer uso de Intent.
- **El entorno de ejecución de Android, que crea y administra las** actividades a menudo reclama la memoria que utilizan las actividades para restringir que las tareas utilicen una cantidad pequeña de memoria.
- En vez de utilizar un flujo de control basadas en las llamadas a los métodos, las aplicaciones describen mediante un Intent que quieren ejecuta y preguntan al sistema que encuentre quién puede realizarlo.

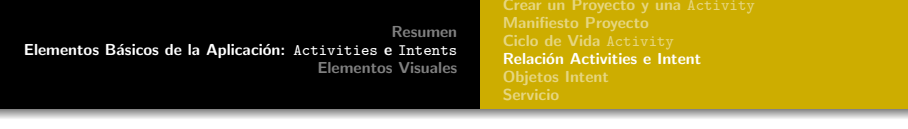

· La aplicación inicial comienza el programa utilizando estas descripciones, y cada aplicación puede hacer los mismo utilizando su propia selección de intents. El flujo resultante es una tarea: una cadena de actividades que a menudo es realizada en más de una aplicación (tabla [3\)](#page-22-0).

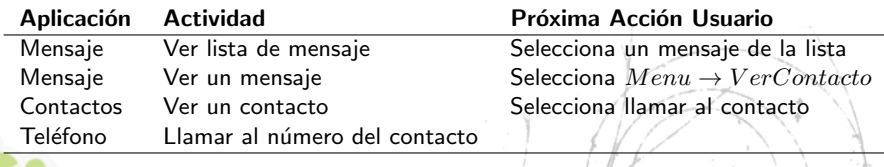

<span id="page-22-1"></span><span id="page-22-0"></span> $3:$  Ejemplo de una tarea, realizada mediante actividades en varias aplicaciones

Relación Activities e Intent

### Declarar Intent en la aplicación

- **Anteriormente hemos comentado que una vez invocada una acción el** sistema busca todas las aplicaciones que están subscritas.
- **·** Las aplicaciones hacen su declaración mediante el Manifiesto que vimos anteriormente. Dentro de la sección activity en el atributo que mencionamos anteriormente intent-filter.
- intent-filter Declaramos aquí un filtro que comunica Android cuando esta Actividad debe ser ejecutada. Cuando una aplicación pregunta al sistema para completar un Intent, el sistema busca entre todas las actividades y servicios. Debemos establecer dos atributos.

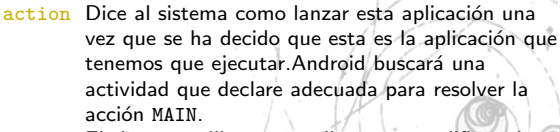

<span id="page-23-0"></span>category El sistema utiliza este atributo para calificar el Intent que está buscando. Es posible tener una aplicación válida sin este atributo pero no es posible lanzarla desde [el](#page-22-1) e[sc](#page-24-0)[rit](#page-22-1)[ori](#page-23-0)[o.](#page-24-0)

José A Montenegro (monte@lcc.uma.es) Desarrollo de Aplicaciones Criptográficas en Android. 24/68

- Hemos comentado anteriormente que cada Actividad puede hacer una llamada a Intent para que realice una tarea sin saber quien exactamente recibe ese llamada.
- **Intent por tanto son asignados a una componente que realiza la** tarea en tiempo de ejecución. Esta situación permite desacoplar los componentes individuales y realizar un mantenimiento sin que afecte a todo el sistema.
- **•** Por tanto inicialmente veremos como invocar un objeto Intent para que realice una tarea y como Android resuelve la petición con las clases IntentFilter.
- <span id="page-24-0"></span>Android tiene por defecto Intents disponibles para que cualquiera los pueda utilizar.

#### Definición Intent

**•** Para la creación de un Intent necesitamos dos elementos básicos de información. Una *acción* que es un verbo describiendo que queremos hacer y datos que es un nombre que detalla que vamos hacer.

Por ejemplo, si queremos cifrar un mensaje de correo, tendríamos como acción la función de cifrar y como datos el mensaje de correo.

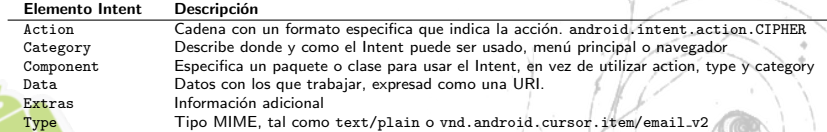

Tabla 4: Los cuatro posibles componentes de una Aplicación Android

### Invocación Explícita e Implícita

- · Una invocación implícita ocurre cuando la plataforma determina que componente debe ejecutar el Intent.
- $\bullet$  En otras ocasiones, queremos que una acción sea ejecutada por un código propietario y que el sistema no administre dicha acción. Es el caso de una invocación explícita.
	- La invocación es realizada de forma explícita si especificamos Clase (Class) o Nombre del Componente (ComponentName) del receptor.
	- El nombre del componente es un nombre de clase completa, que consiste en una cadena con el paquete y la clase.

Intent(Context ctx, Class cls)

Finalmente ejecutamos la Actividad.

startActivity(intent);

```
1 /* Definicion varible */
 2 Intent intent = null;
 3
 4 /* Abrir un enlace web */
   5 intent = new Intent(Intent.ACTION_VIEW,Uri.parse(link));
 6 startActivity(intent);
 7
 8 /* Buscar una localizacion */
 9 intent=new Intent(Intent.ACTION_VIEW, Uri.parse("geo:0,0?q=" + dirreccionCalle);
10 startActivity(intent);
11
12 /* Llamar por telefono */
13 intent = new Intent(Intent.ACTION CALL, Uri.parse("tel:" + telefono));
14 startActivity(intent);
```
#### Código 6: Ejemplos de invocación explícita Intent

José A Montenegro (monte@lcc.uma.es) Desarrollo de Aplicaciones Criptográficas en Android. 28/68

- **·** Hemos visto anteriormente que la aplicación muestra que Intent puede ejecutar mediante el elemento <intentfilter> en el Manifiesto.
- **•** Android convierte cada <intent-filter> en un objeto IntentFilter.
- **·** Después de la instalación de una aplicación (archivo .apk), registra los componentes de la aplicación incluyendo los filtros Intent.
- Ahora el sistema ya sabe como realizar las acciones, para ello hace uso de las propiedades action, data y categories. Para realizar la coincidencia debe cumplir las siguientes condiciones:
	- Deben coincidir los atributos action y category.
	- Si especificamos el tipo de los datos deberá coincidir.

[Objetos Intent](#page-24-0)

### Actions y Categories

- **O** Cada IntentFilter puede especificar cero o más acciones y cero o más categorías. Si no especificamos ninguna acción en el IntentFilter, coincidirá con cualquier Intent, de otro modo solamente coincidirá con el Intent que tiene la misma acción
- **O** Un IntentFilter sin categorías coincidirá solamente con Intent que no tiene categorías; de otro modo un IntentFilder debe tener al menos las que el Intent especifica.

```
<activity android:name="Ejemplo" android:label="@string/app_name">
<intent-filter>
<category android:name="android.intent.category.DEFAULT" />
<action android:name="es.uma.ejemplo.VIEW_LIST" />
</intent-filter>
</activity>
```
Para coincidir con el filtro declarado, utilizamos el siguiente código, donde Constants.INTENT ACTION VIEW LIST es la cadena es.uma.ejemplo.VIEW LIST:

Intent intent = new Intent(Constants.INTENT\_ACTION\_VIEW\_LIST); startActivity(intent);

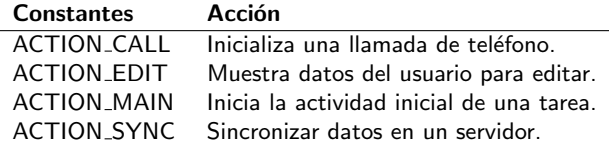

Tabla 5: Ejemplos de Acciones Predefinidas

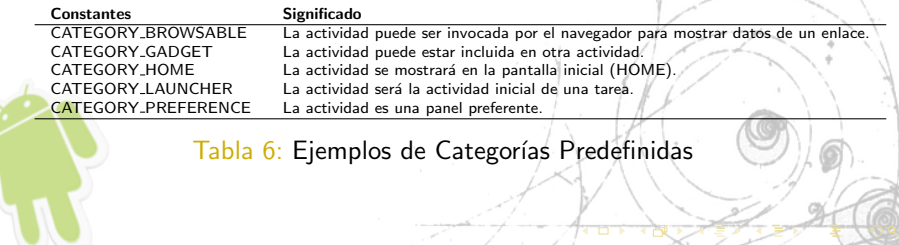

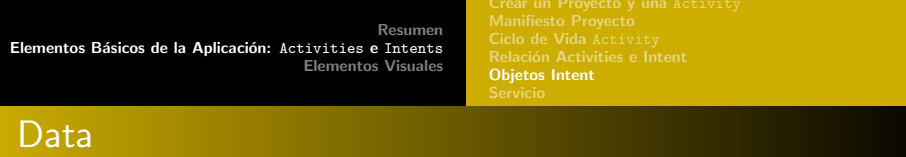

Una vez que el sistema ha determinado que las propiedades action y category coinciden, pasan a mirar el campo data. Los datos pueden ser un tipo MIME explícito (audio/mpeg) o una combinación de esquema, autoridad y ruta.

weather:// com.msi.manning/loc?zip=12345 esquema: weather:// autoridad:com.msi.manning/ data:loc?zip=12345

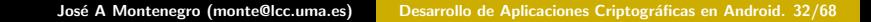

[Objetos Intent](#page-24-0)

Las clases Intent Filter describe que combinación de tipo, esquema, autoridad y ruta aceptan. El proceso para determinar la coincidencia con Intent es el siguiente:

- **1** Si un esquema es presente y el tipo no, Intents con cualquier tipo coincide.
- $2$ i un tipo está presente y el esquema no está presente, Intents con cualquier esquema coincidirá.
- Si ni el esquema ni el tipo están presente, solamente Intents si esquema ni tipo coincidir´a.
- Si una autoridad es especificada, un esquema debe ser especificado.
- 5 Si la ruta es especificada, un esquema y una autoridad deben ser especificada.

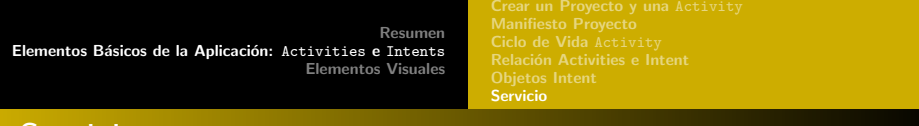

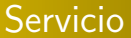

Un Servicio (Service) es un componente que permite realizar operaciones mas costosas computacionalemnte en segundo plano y sin proporcionar un interfaz de usuario.

Normalmente una Actividad comenzará un servicio que continuará ejecutándose en segundo plano, incluso si el usuario cambia a otra aplicación.

<span id="page-33-0"></span>Además, un elemento puede vincularse a un servicio para interactuar con ´el. Por ejemplo, un servicio puede administrar comunicaciones de red, reproducir música, realizar operaciones de entrada/salida, todo desde el segundo plano.

Un servicio puede tomar esencialmente dos formas:

Started Este caso sucede cuando por ejemplo una actividad $<sup>1</sup>$ </sup> invoca el método startService()

> Una vez que comienza el servicio se ejecutará en segundo plano indefinidamente, incluso si la actividad que la comenzó ha sido destruida.

<span id="page-34-0"></span>Normalmente, el servicio realiza una operación y cuando termina vuelve el resultado a la actividad y el servicio se detendr´a el mismo.

<sup>1</sup>Realmente existen más elementos que se pueden vincular a una actividad, por mo[tiv](#page-33-0)os de clari[da](#page-35-0)[d](#page-33-0) lo dejamos reducido a las actividad[es.](#page-34-0)

José A Montenegro (monte@lcc.uma.es) Desarrollo de Aplicaciones Criptográficas en Android. 35/68

> Bound Este caso sucede cuando una aplicación se vincula a el llamando bindService( ). Un servicio vinculado ofrece un interfaz cliente-servidor que permite que interactuen con él.

> > Un servicio vinculado solamente se ejecuta cuando existe un elemento (actividad) vinculado a él.

<span id="page-35-0"></span>Varias actividades pueden ser establecidas al mismo servicio, pero una vez que todas se desvinculen, el servicio finalizará.

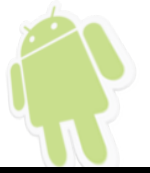

#### Ciclo Vida Servicio

```
1 public class ServicioEjemplo extends Service {<br>2 int mStartMode: // indica como compo
 2 int mStartMode; // indica como comportarse si el servicio es eliminado<br>3 IBinder mBinder: // interfaz para los clientes vinculados
 3 IBinder mBinder; // interfaz para los clientes vinculados<br>4 boolean mAllowRebind: // indica si onRebind puede ser usado
           4 boolean mAllowRebind; // indica si onRebind puede ser usado
 \frac{5}{6}6 public void onCreate() { // El servicio es creado
 _8^78 public int onStartCommand(Intent intent, int flags, int startId) {<br>9 \frac{1}{\sqrt{E}} servicio es creado debido a una llamada a startService()
                 9 // El servicio es creado debido a una llamada a startService()
10 return mStartMode;
\frac{11}{12}public IBinder onBind(Intent intent) {
13 // Un cliente es vinculado al servicio con bindService()<br>14 neturn mRinder:
                 return mBinder:
\frac{15}{16}16 public boolean onUnbind(Intent intent) {<br>17 // Todos los clientes se han desvince
17 // Todos los clientes se han desvinculado con unbindService()<br>18 interpretata de la propie de la propie de la propie de la propie de la propie de la propie de la propie de
                 return mAllowRebind:
\frac{19}{20}20 public void onRebind(Intent intent) {<br>21 // Un cliente esta vinculado al se
                  21 // Un cliente esta vinculado al servicio con bindService(),
\frac{22}{23}23 public void onDestroy() { // El servicio no sera utilizado y ser destruido
24 }
25 }
```
[Servicio](#page-33-0)

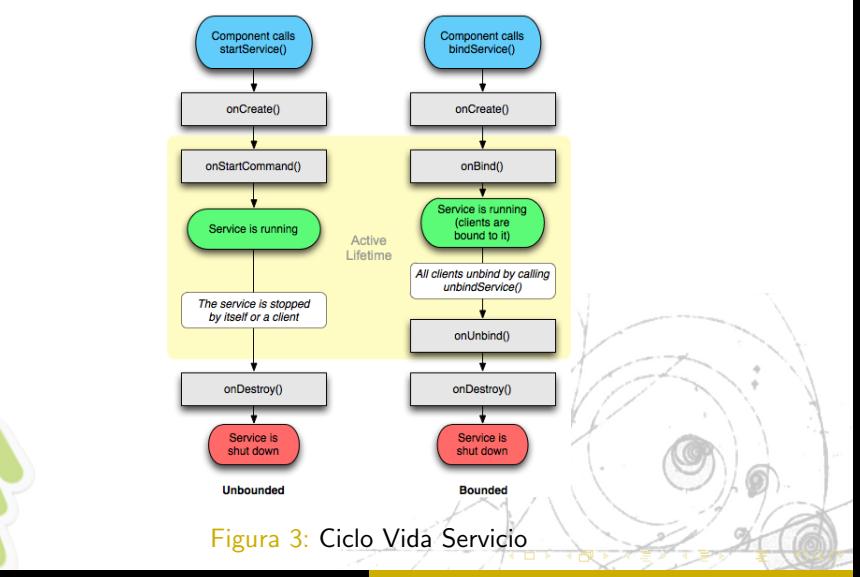

José A Montenegro (monte@lcc.uma.es) Desarrollo de Aplicaciones Criptográficas en Android. 38/68

#### Pasos para crear un Servicio "Started"

Paso 1: Comenzamos creando un clase servicio que hereda de android.app.Service. Mostraremos un mensaje cuando comienza y cuando finaliza. Para ello utilizaremos los métodos onStart() y onDestroy().

```
1 public class ServicioEjemplo extends Service {<br>2 public IBinder onBind(Intent arg0) {
 2 public IBinder onBind(Intent arg0) {<br>3 return null:
                     return null;
 4 }
 5 public void onCreate() {<br>6 super.onCreate(
 6 super.onCreate();<br>7 Toast.makeText(th
 7 Toast.makeText(this,"Servicio creado ...", Toast.LENGTH_LONG).show();<br>8 }
 8 }
9 public void onDestroy() {<br>10 super.onDestroy():
10 super.onDestroy();<br>11 Toast.makeText(thi
                    11 Toast.makeText(this, "Servicio eliminado ...", Toast.LENGTH_LONG).show();
\frac{12}{13}13 public int onStartCommand(Intent intent, int flags, int startId) {<br>14 Toast.makeText(this. "Servicio iniciado ...", Toast.LENGTH L
14 Toast.makeText(this, "Servicio iniciado ...", Toast.LENGTH_LONG).show();<br>15 return mStartMode:
       return mStartMode;
16 }
17 }
```
Paso 2: Debemos incluir una entrada en el manifiesto (AndroidManifest.xml):

> <service android:name=".ServicioEjemplo"> </service>

Paso 3: Ahora podemos ejecutar el servicio. Para ello escribimos una actividad que tenga dos botones para ejecutar y parar el servicio:

Utilizaremos esta sentencias para comenzar el servicio

startService(new Intent(this, ServicioEjemplo.class));

Y esta sentencia para parar el servicio

<span id="page-39-0"></span>stopService(new Intent(this, ServicioEjemplo.class));

<span id="page-40-0"></span>Introducción

### Introducción

- **·** Esta sección proporcionalas técnicas para implementar un interfaz gráfico en Android. Explica la arquitectura de UI de Android así como incluir los elementos básicos y la interacción con ellos.
- El marco de trabajo UI de Android, es como otros Java UI, organizados mediante el patrón Modelo-Vista-Controlador. Básicamente proporciona las estructuras y las herramientas para construir un Controlador que administra las entradas del usuario y una Vista que muestra la información de forma gráfica.

Introducción

- Modelo : Es la base de la aplicación, lo que realmente hace. Mientras que una la Vista y el Controlador de una aplicación concreta necesitan reflejar el Modelo que utilizan, un Modelo puede ser usados por varias aplicaciones.
	- Vista : Es la visualización del Modelo. Más generalmente, una vista es la porción de la aplicación responsable para mostrar la pantalla, enviar audio a los altavoces ... etc. La UI dibuja la pantalla mediante la exploración del árbol de los elementos de la vista, dibujando cada elemento y solicitando que los hijos de cada uno realicen la misma opción.

Controlador : Es la porción de la aplicación que responde a acciones externas: como pulsación de teclas, llamada entrante ... etc. Es implementado como una cola FIFO de eventos.

Introducción

### Class View

- **.** Las Vistas son los bloques de construcción de la UI de una aplicación Android. Las Actividades contienen vistas y las clases View representan elementos en la pantalla y son los responsables para la interacción con los usuarios mediante los eventos.
- · Cada pantalla Android contiene una jerarquía de elementos View. Estas vistas poseen su propias formas y tamaños.
- **·** Mucho de los elementos básicos son proporcionados por la plataforma como elementos de texto, de entrada de datos, imágenes, botones ..etc. Además es posible crear vistas compuestas y a medida tal como son requeridas.
- <span id="page-42-0"></span>**Podemos establecer las vistas en una Actividad mediante código** Java o utilizando código XML.

[Resumen](#page-1-0)

Elementos Básicos de la Aplicación: Activities e Intents [Elementos Visuales](#page-40-0)

Introducción

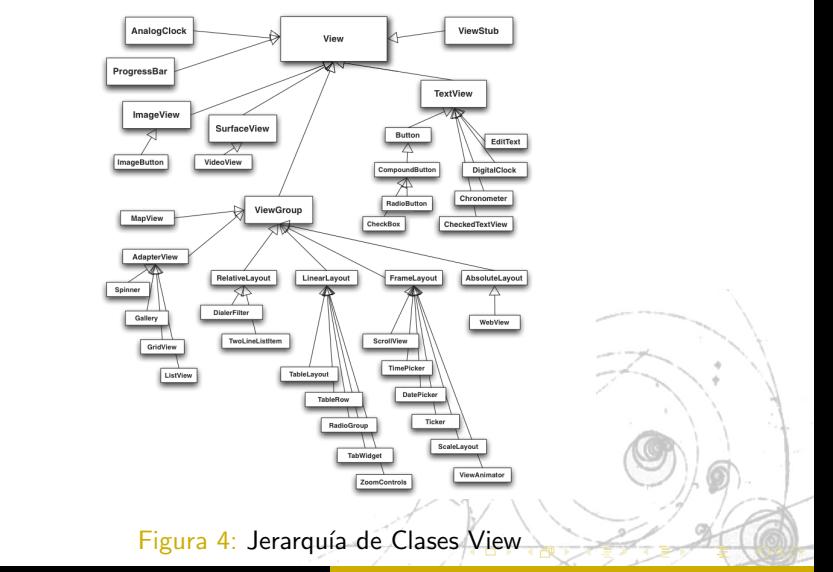

<span id="page-43-0"></span>José A Montenegro (monte@lcc.uma.es) Desarrollo de Aplicaciones Criptográficas en Android. 44/68

Introducción

### ViewGroup y Layout

- En la figura [4](#page-43-0) observamos que entras las distintas subclases de View  $\bullet$ tenemos ViewGroup.
- **Es una vista especial que contiene otras vistas hijas y además es la** clase base los layouts y vistas contenedoras. También define la clase ViewGroup.LayoutParams.
- **•** Los tipos de layout disponibles son:

LinearLayout: dispone los hijos horizontal o verticalmente RelativeLayout: dispone unos elementos relativos a los otros FrameLayout: permite cambiar dinámicamente los controles AbsoluteLayout: dispone los elementos en coordenadas exactas

<span id="page-44-0"></span>La clase Layout contiene una clase LayoutParams que es especializada por cada tipo de Layout.

Introducción

### Creación Botón mediante Código Java

```
1 public class PrimerProyectoActivity extends Activity { 2 /** Called when the activity is first created. */
 2 /** Called when the activity is first created. */<br>3 © Override
 3 @Override<br>4 public vo
 4 public void onCreate(Bundle savedInstanceState) {<br>5 super.onCreate(savedInstanceState);
                super.onCreate(savedInstanceState);
 \frac{6}{7}7 LinearLayout.LayoutParams widgetParams = new LinearLayout.LayoutParams(<br>8 UiewGroup.LayoutParams.FILL_PARENT,
 8 ViewGroup.LayoutParams.FILL_PARENT,<br>9 ViewGroup.LavoutParams.FILL_PARENT,
9 ViewGroup.LayoutParams.FILL_PARENT,<br>10 1.0F):
                        1.0F):
\frac{11}{12}12 Button b = new Button(this);<br>13 b.setText("PrimerBoton"):
13 b.setText("PrimerBoton");<br>14 b.setTextColor(Color RED)
                b.setTextColor(Color.RED):
15 b.setLayoutParams(widgetParams);
\frac{16}{17}setContentView(b):
18 }
19 }
                                    Código 7: Utilización Clase Button
```
José A Montenegro (monte@lcc.uma.es) Desarrollo de Aplicaciones Criptográficas en Android. 46/68

Introducción

### Creación Botón mediante Código XML

- 1 <Button xmlns:android="http://schemas.android.com/apk/res/android"<br>2 android:id="@+id/button1"
- 2 android:id="@+id/button1"<br>3 android:text="@string/lab
- 3 android:text="@string/labelRed"
- 4 android:textColor="@drawable/red"<br>5 android:lavout width="fill parent
- 5 android:layout\_width="fill\_parent"<br>6 android:layout\_beight="fill\_parent"
- 6 android:layout\_height="fill\_parent"
- android:layout\_weight="1"/>

#### Código 8: Inclusión Botón en main.xml

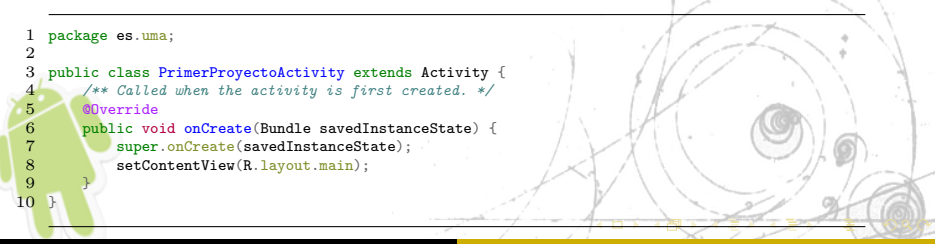

José A Montenegro (monte@lcc.uma.es) Desarrollo de Aplicaciones Criptográficas en Android. 47/68

Introducción

<span id="page-47-0"></span>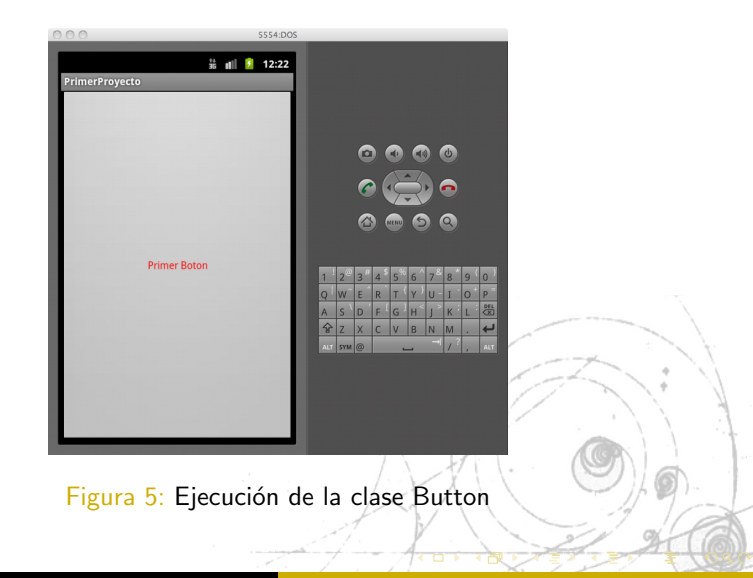

Introducción

#### **LinearLayout**

En la figura [5](#page-47-0) hemos visto la inclusión de un botón directamente sin utilizar un Layout. El siguiente código realiza la representación utilizando LinearLayout y dos botones. El resultado es mostrado en la figura [6](#page-49-0) .

```
1 <LinearLayout xmlns:android="http://schemas.android.com/apk/res/android"<br>2 android:id="@+id/root" android:orientation="vertical"
  2 android:id="@+id/root" android:orientation="vertical"<br>3 android:lavout width="fill parent"
  3 android:layout_width="fill_parent"<br>4 android:layout height="wrap_conten
           android: layout height="wrap_content">
  \frac{5}{6}6 <LinearLayout android:orientation="horizontal"
           android:layout_width="fill_parent" android:layout_height="wrap_content">
  \frac{8}{9}9 <Button android:id="@+id/button1" android:text="@string/labelButton1"
10 android:layout_width="fill_parent" android:layout_height="fill_parent"<br>11 android:layout_weight="1"/>
           android:layout weight="1"/>
\frac{12}{13}13 <Button android:id="@+id/button2" android:layout_width="fill_parent"<br>14 android:layout height="fill parent" android:layout weight="1"
14 android:layout_height="fill_parent" android:layout_weight="1"<br>15 android:text="@string/labelButton2"/>
15 android:text="@string/labelButton2"/><br>16 </LinearLavout>
16 </LinearLayout><br>17 </LinearLayout>
     </LinearLayout>
```
José A Montenegro (monte@lcc.uma.es) Desarrollo de Aplicaciones Criptográficas en Android. 49/68

Introducción

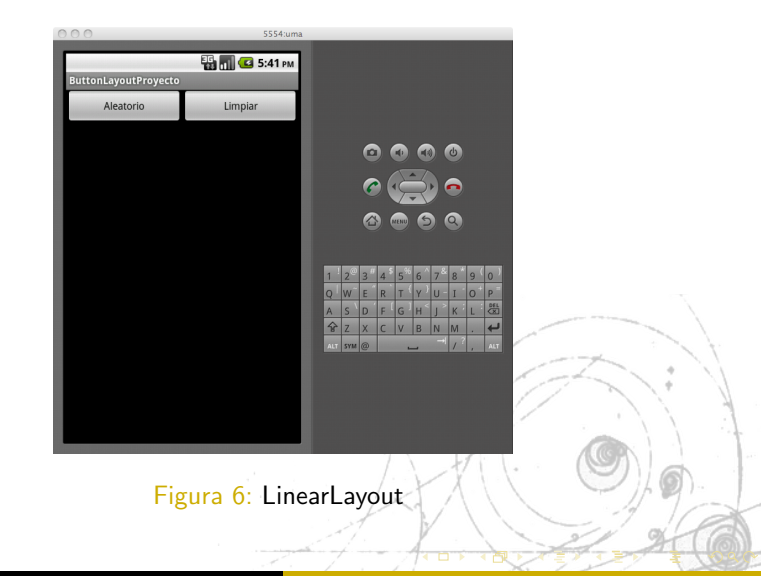

<span id="page-49-0"></span>

José A Montenegro (monte@lcc.uma.es) Desarrollo de Aplicaciones Criptográficas en Android. 50/68

Introducción

#### EditText

Otro elemento visual que nos será de utilidad en el desarrollo del interfaz gráfico es EditText. Tanto la clase Button utilizada anteriormente como EditText heredan de la clase TextView.

```
1 <LinearLayout xmlns:android="http://schemas.android.com/apk/res/android"<br>2 android:id="@+id/root" android:orientation="vertical"
  2 android:id="@+id/root" android:orientation="vertical"<br>3 android:lavout width="fill parent" android:lavout he
  3 android:layout_width="fill_parent" android:layout_height="wrap_content"><br>4 <LinearLayout android:orientation="horizontal"
  4 <LinearLayout android:orientation="horizontal"
  5 android:layout_width="fill_parent" android:layout_height="wrap_content">
  6 <EditText android:id="@+id/text"
  7 android:focusable="false" android:layout_width="fill_parent"
  8 android:layout_height="fill_parent" android:layout_weight="1"/>
9 </LinearLayout><br>10 <LinearLayout a
10 <LinearLayout android:orientation="horizontal"
11 android:layout_width="fill_parent" android:layout_height="wrap_content"><br>12 <Button android:id="@tid/button1" android:text="@string/labelButton1"
12 <Button android:id="@+id/button1" android:text="@string/labelButton1"<br>13, android:layout_width="fill_parent" android:layout_height="fill_pa
13 android:layout_width="fill_parent" android:layout_height="fill_parent"<br>14 android:layout weight="1"/>
          android: layout weight="1"/>
15 <Button android:id="@+id/button2" android:layout_width="fill_parent"
            16 android:layout_height="fill_parent" android:layout_weight="1"
17 android:text="@string/labelButton2"/><br>18 </LinearLavout>
        </LinearLayout>
19 </LinearLayout>
```
José A Montenegro (monte@lcc.uma.es) Desarrollo de Aplicaciones Criptográficas en Android. 51/68

Introducción

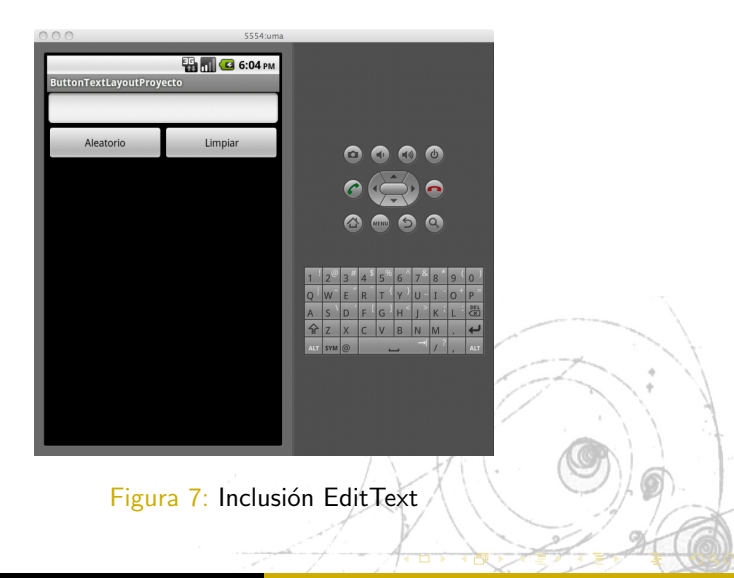

José A Montenegro (monte@lcc.uma.es) Desarrollo de Aplicaciones Criptográficas en Android. 52/68

[Capturando Eventos](#page-52-0)

### Capturando Eventos

<span id="page-52-0"></span>});

- **.** Una vez que tenemos establecidos dos elementos básicos visuales, vamos a controlar los eventos del botón.
- **El control se realizará desde el código Java, por lo que necesitamos** una referencia al elemento XML, mediante el método findViewById.

Button aletorio= findViewById(R.id.button1)

Una vez recuperado el objeto es necesario establecer el Listener del evento, en este caso el evento onClick.

```
aletorio.setOnClickListener(new Button.OnClickListener()
public void onClick(View v) {
      /*Codigo aqui*/
     }
```
[Capturando Eventos](#page-52-0)

```
1 public void onCreate(Bundle savedInstanceState) {<br>2 super.onCreate(savedInstanceState);
 2 super.onCreate(savedInstanceState);<br>3 setContentView(R.lavout.main);
                 setContentView(R.layout.main);
 \frac{4}{5}5 final EditText tb1 = (EditText) findViewById(R.id.editText1);<br>6 Button aleatorio= (Button) findViewById(R.id.button1);
 6 Button aleatorio= (Button) findViewById(R.id.button1);<br>7 Button limpiar= (Button) findViewById(R.id.button2);
                 Button limpiar= (Button) findViewById(R.id.button2);
 8<br>9
9 aleatorio.setOnClickListener(new Button.OnClickListener() {<br>10 muhlic void onClick(View y) {
10 public void onClick(View v) {<br>11 Random generator = new Bandom
11 Random generator = new Random();<br>12 int rand= generator.next[nt();
12 int rand= generator.nextInt();<br>13 String rands = Integer.
13 String rands = Integer.toString(rand);<br>14 thisetText(rands);
                            tb1.setText(rands):
\frac{15}{16}\}:
\frac{17}{18}18 limpiar.setOnClickListener(new Button.OnClickListener() {<br>19 mublic yoid onClick(View y) {
19 public void onClick(View v) {<br>20 tb1.setText("");
                  tb1.setText("");
21122 });
23 }
```
Código 9: Eventos en ProyectoEventoActivity.java

José A Montenegro (monte@lcc.uma.es) Desarrollo de Aplicaciones Criptográficas en Android. 54/68

[Capturando Eventos](#page-52-0)

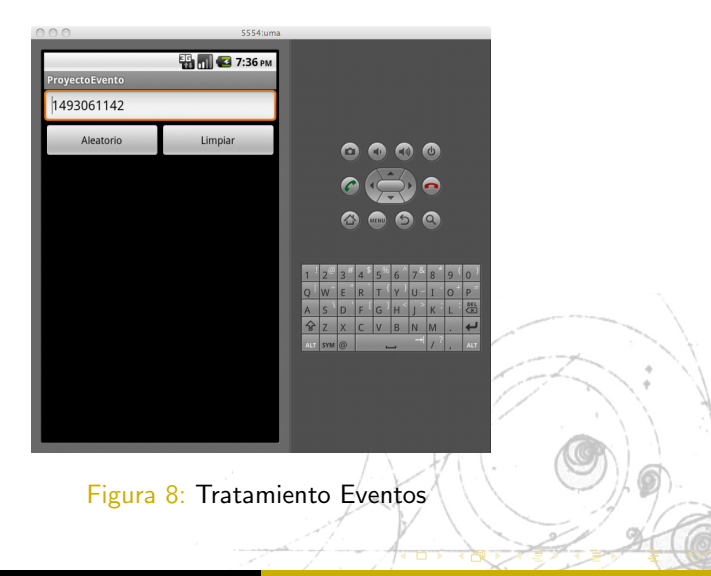

[Menu](#page-55-0)

#### Menu

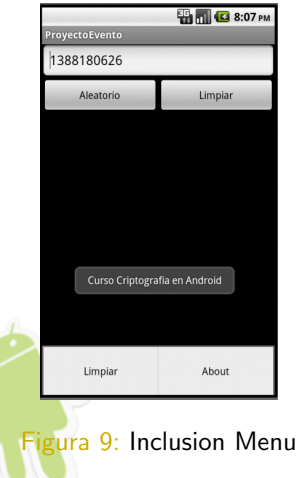

- **•** Para incluir el menú en la aplicación solamente hay que sobreescribir dos métodos de la actividad principal:
- o onCreateOptionsMenu: Este método permite añadir elementos al menú.
- onOptionsItemSelected: Este método declara las acciones a realizar cuando el menú es seleccionado.
- <span id="page-55-0"></span>**El código [10](#page-56-0) muestra en detalle como** crear dos elementos del menú, uno que limpia las casillas y otro que muestra el nombre del curso.

José A Montenegro (monte@lcc.uma.es) Desarrollo de Aplicaciones Criptográficas en Android. 56/68

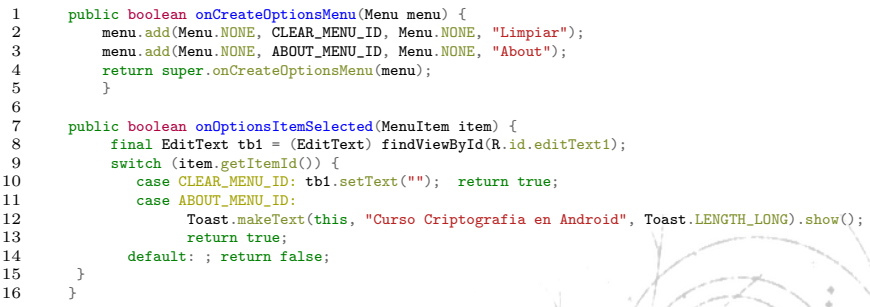

#### <span id="page-56-1"></span>Código 10: Creación Menu

<span id="page-56-0"></span>José A Montenegro (monte@lcc.uma.es) Desarrollo de Aplicaciones Criptográficas en Android. 57/68

**[Notificaciones](#page-57-0)** 

#### Barra de Estado

Este tipo de notificación añade un icono y un mensaje a la barra de estado del sistema. El proceso de creación consta de cuatro pasos que son mostrados en detalle por el código [11](#page-58-1) :

- <sup>1</sup> Obtener una referencia al administrador de notificaciones NotificationManager.
- ICrear un objeto Notificación.
- Definir el mensaje de la notificación y establecer PendingIntent.
- Enviar la notificación al administrador de notificaciones.

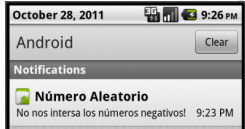

Figura 10: Notificación que el número ale[at](#page-56-1)o[rio](#page-58-0)[es](#page-57-0) [n](#page-58-0)[e](#page-56-1)[g](#page-57-0)[a](#page-59-0)[ti](#page-60-0)[vo](#page-39-0)<br>José A Montenegro (monte@lcc.uma.es) Desarrollo de Aplicaciones Criptográficas e

<span id="page-57-0"></span>Desarrollo de Aplicaciones Criptográficas en Android. 58/68

[Notificaciones](#page-57-0)

```
1 private void numeroNegativoEvento(){
 \frac{2}{3}3 CharSequence title = "Numero Aleatorio";<br>4 CharSequence message = "No nos interesa"
               CharSequence message = "No nos interesa los numerosa re<i>pativos</i>!";\frac{5}{6}6 NotificationManager notificationManager =
                7 (NotificationManager)getSystemService(NOTIFICATION_SERVICE);
 \frac{8}{9}9 Notification notification = 10 = \frac{10}{2} new Notification (R drawshless)
               new Notification(R.drawable.ic_launcher, "Numero Negativo!", System.currentTimeMillis());
11 1 notification.defaults |= Notification.DEFAULT_SOUND;<br>
12 notification defaults |= Notification DEFAULT VIRRAT
12 notification.defaults |= Notification.DEFAULT_VIBRATE;<br>13 notification defaults |= Notification DEFAULT_LIGHTS:
                                                 notification.defaults |= Notification.DEFAULT_LIGHTS;
\frac{14}{15}15 Intent notificationIntent = new Intent(this, ProyectoEventoActivity.class);<br>16 PendingIntent nendingIntent = PendingIntent getActivity(this, 0, notification
               PendingIntent pendingIntent = PendingIntent.getActivity(this, 0, notificationIntent, 0);
\frac{17}{18}18 notification.setLatestEventInfo(ProyectoEventoActivity.this, title, message, pendingIntent)<br>19 notificationManager notify(NOTIFICATION ID notification);
               notificationManager.notify(NOTIFICATION ID, notification);
20Código 11: Notificación Barra Estado
```
<span id="page-58-1"></span><span id="page-58-0"></span>José A Montenegro (monte@lcc.uma.es) Desarrollo de Aplicaciones Criptográficas en Android. 59/68

**[Notificaciones](#page-57-0)** 

#### **Toast**

- **·** Es un mensaje que muestra una notificación superpuesta en la ventana principal.
- $\bullet$  La ventana tendrá el espacio requerido por el mensaje.
- La notificación aparece y desaparece automáticamente y no acepta eventos, para tal caso utilizamos Barra de estado.

<span id="page-59-0"></span>Curso Criptografia en Android

Figura  $11$ : Toast que muestra información del sistema

```
Context context = getApplicationContext();
CharSequence text = "Curso Criptografia en Android";
int duration = Toast. LENGTH_SHORT;
```

```
Toast toast = Toast.makeText(context, text, duration);
toast.show();
```
José A Montenegro (monte@lcc.uma.es) Desarrollo de Aplicaciones Criptográficas en Android. 60/68

Galería de Componentes Visuales

### Galería de Componentes Visuales

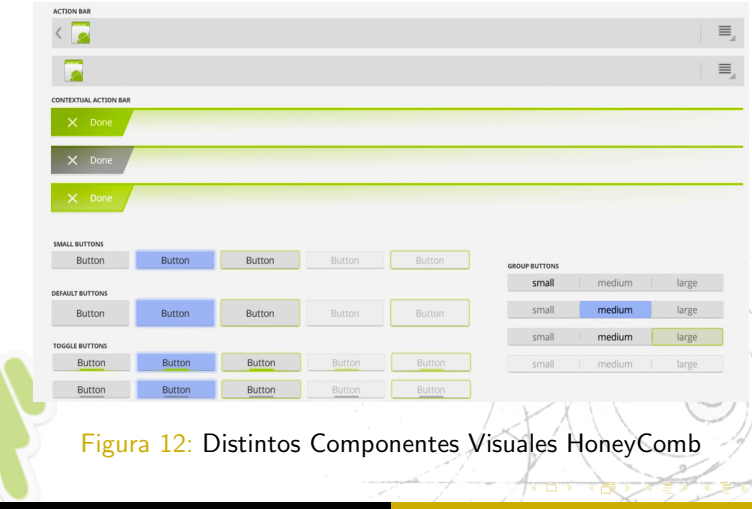

<span id="page-60-0"></span>José A Montenegro (monte@lcc.uma.es) Desarrollo de Aplicaciones Criptográficas en Android. 61/68

Galería de Componentes Visuales

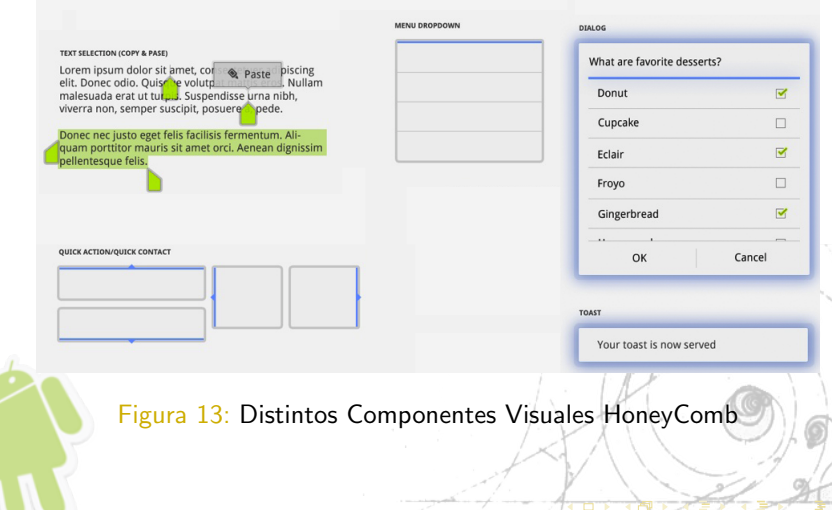

[Resumen](#page-1-0)

Elementos Básicos de la Aplicación: Activities e Intents [Elementos Visuales](#page-40-0)

Galería de Componentes Visuales

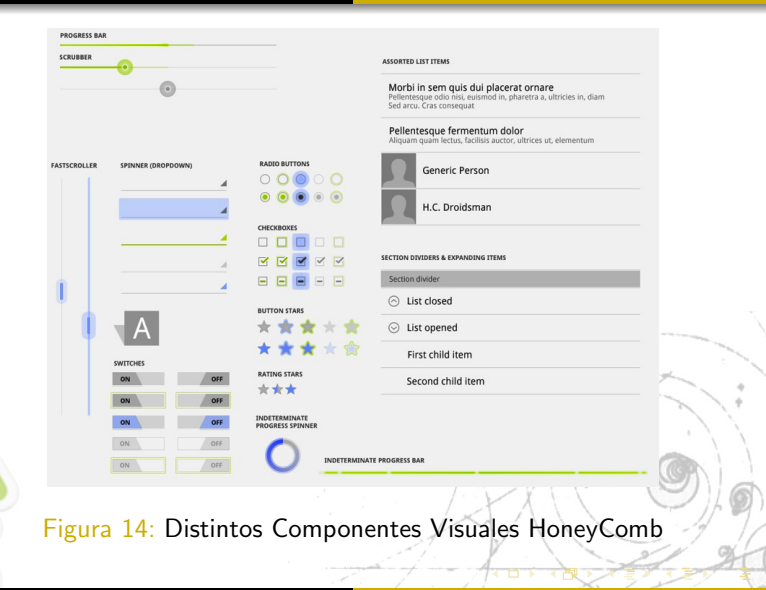

José A Montenegro (monte@lcc.uma.es) Desarrollo de Aplicaciones Criptográficas en Android. 63/68

Galería de Componentes Visuales

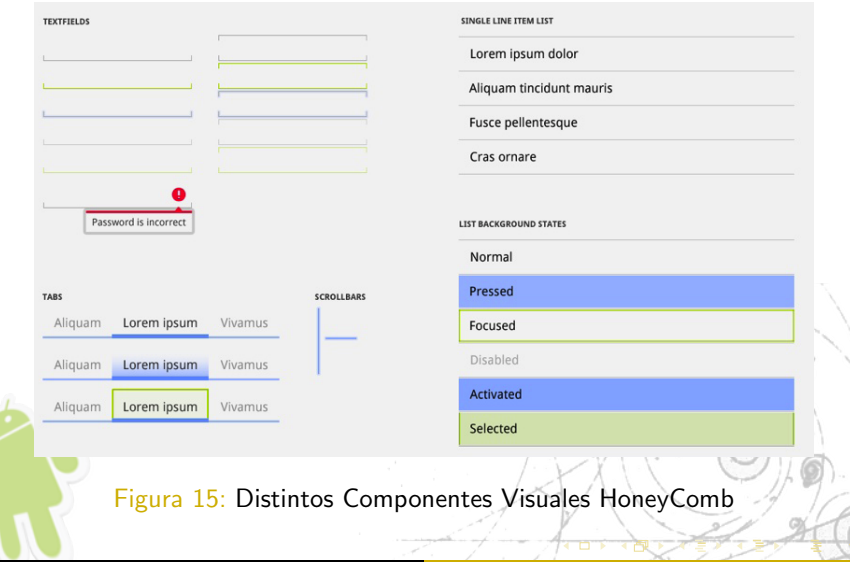

<span id="page-63-0"></span>José A Montenegro (monte@lcc.uma.es) Desarrollo de Aplicaciones Criptográficas en Android. 64/68

Simplificando el Diseño

### Simplificando el Diseño

- **•** Hasta ahora hemos realizado el diseño utilizando el archivo main.xml de la carpeta layout del proyecto.
- $\bullet$  Además Eclipse nos permite realizar el diseño del interfaz de forma visual y crear de forma automática el archivo.xml así como los datos necesarios.
- La figura [16](#page-65-0) nos muestra como utilizar la paleta visual, con todos los elementos visuales.
- <span id="page-64-0"></span>Otra aplicación que podemos utilizar para realizarlo de forma gráfica es<http://www.droiddraw.org/>

<span id="page-65-1"></span>Simplificando el Diseño

### Creación Interfaz mediante Método Visual

<span id="page-65-0"></span>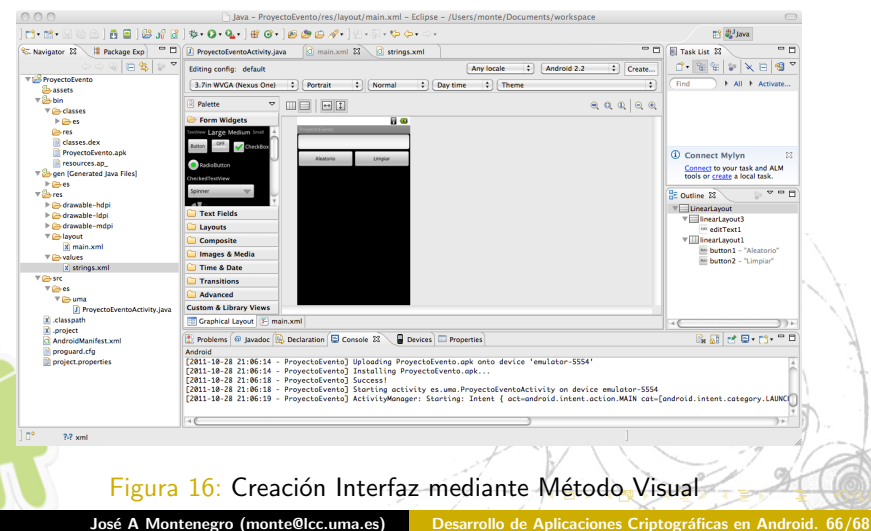

Simplificando el Diseño

#### Práctica 2

Vamos a realizar una calculadora con las operaciones básicas tal y como se muestra en la figura [17.](#page-66-1)

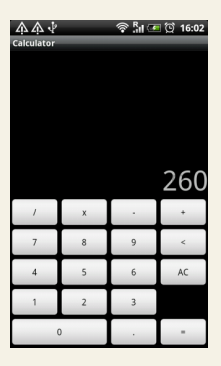

#### <span id="page-66-0"></span>Figura 17: Ejemplo Calculadora Básica

<span id="page-66-1"></span>José A Montenegro (monte@lcc.uma.es) Desarrollo de Aplicaciones Criptográficas en Android. 67/68

Simplificando el Diseño

#### José A. Montenegro Montes

Dpto. Lenguajes y Ciencias de la Computación ETSI Informática. Universidad de Málaga

## <span id="page-67-0"></span>m[onte@lcc.uma.](https://twitter.com//monteDocencia)es

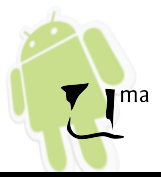

José A Montenegro (monte@lcc.uma.es) Desarrollo de Aplicaciones Criptográficas en Android. 68/68